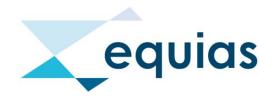

# **SMT - User Guide**

Version: 2.2

Date: 12 July 2019

# **Table of Contents**

| 1.   | Logging into the SMT Portal                                                | 4    |
|------|----------------------------------------------------------------------------|------|
| 2.   | SMT Menus                                                                  | 5    |
| 3.   | eRR Menu                                                                   | 5    |
| 3.1. | SMT Dashboard                                                              | 5    |
|      | 3.1.1. Regimes                                                             | 6    |
|      | 3.1.2. State                                                               | 6    |
|      | 3.1.3. Age Matrix                                                          | 6    |
| 3.2. | Transaction Tables / Transaction Lists                                     | 7    |
|      | 3.2.1. How to navigate around the SMT Dashboard and view Transaction Table | es 8 |
| 3.3. | SMT Deal Finder                                                            | 9    |
|      | 3.3.1. Search Modes                                                        | 9    |
| 3.4. | ROBO Permissions                                                           | 11   |
| 4.   | Master Data                                                                | 12   |
| 4.1. | Delivery Points                                                            | 12   |
| 4.2. | ETD Products                                                               | 14   |
| 4.3. | Party Codes                                                                | 14   |
| 4.4. | Price Indices                                                              | 15   |
| 5.   | Administration                                                             | 16   |
| 5.1. | Organisations                                                              | 16   |
| 5.2. | User Accounts                                                              | 17   |
|      | 5.2.1. Unlocking User Accounts                                             | 18   |
|      | 5.2.2. Add User Account                                                    | 18   |
| 5.3. | Assign User Roles                                                          | 20   |
| 6.   | Preferences Menu                                                           | 20   |
| 6.1. | Account                                                                    | 20   |
| 6.2. | Change Password                                                            | 21   |
| 6.3. | Mail Alerts                                                                | 22   |
| 7.   | Help Menu                                                                  | 22   |
| 7.1. | Welcome                                                                    | 22   |
| 7.2. | Contacts                                                                   | 22   |
| 7.3. | Support                                                                    | 23   |
| 7.4. | Release Notes                                                              | 23   |
| 8.   | Glossary of Terms                                                          | 24   |

| Figure 1 SMT Login Screen                                                                           | 4     |
|----------------------------------------------------------------------------------------------------|-------|
| Figure 2 SMT Welcome Screen                                                                         | 4     |
| Figure 3 SMT Menus                                                                                  | 5     |
| Figure 4 Click for help                                                                             | 5     |
| Figure 5 SMT Dashboard                                                                              | 6     |
| Figure 6 View Trade Icon in xml format                                                              | 7     |
| Figure 7 View Trade Icon in HTML format                                                             | 7     |
| Figure 8 Using the Export button                                                                    | 7     |
| Figure 9 All (►) symbols next to States selected                                                    | 8     |
| Figure 10 Selected Rejected State for the EMIR Regime                                               | 8     |
| Figure 11 Selected the chosen Reporter for Trades in the REMIT Regime with an Accepted State        |       |
| Figure 12 Selected Accepted State for the REMIT Regime reported by a specific Reporter 31-60 da     | ıys   |
| ago                                                                                                 | 9     |
| Figure 13 UTI Search - UTI entered into the Search field then clicked search                        | 10    |
| Figure 14 Trade Date Search - A range of transaction dates entered into the Search field then click | ced   |
| search                                                                                              | 10    |
| Figure 15 Trade Date Search - View of Calendar when clicking the calendar icon for the range start  | t     |
| date                                                                                                | 11    |
| Figure 16 ROBO Permissions - Delegatee Group selected to view order as Z-A                          | 12    |
| Figure 17 Updating Permissions - Selecting Delegatee Group and changing the Permissions setting     | រូ 12 |
| Figure 18 Delivery Points                                                                           | 13    |
| Figure 19 ETD Products                                                                              | 14    |
| Figure 20 Party Codes                                                                               |       |
| Figure 21 Price Indices                                                                             | 15    |
| Figure 22 Organisations                                                                             | 16    |
| Figure 23 Edit Organisations                                                                        | 17    |
| Figure 24 User Accounts                                                                             | 17    |
| Figure 25 Changing User State                                                                       | 18    |
| Figure 26 Change User password                                                                      |       |
| Figure 27 Add User Account Button                                                                   | 19    |
| Figure 28 Add User Account                                                                          | 19    |
| Figure 29 Assign User Roles                                                                         | 20    |
| Figure 30 Preferences - Account                                                                     |       |
| Figure 31 Preferences - Change Password                                                             |       |
| Figure 32 Mail Alerts                                                                               |       |
| Figure 33 Contacts                                                                                  | 23    |
| Figure 34 Release Notes                                                                             | . 24  |

# 1. Logging into the SMT Portal

Navigate to the SMT Client Portal - URL: <a href="https://www.smt.equias.org/login">https://www.smt.equias.org/login</a>

You will see the login screen below then you will need to enter your username and password provided (Usernames and Passwords are case sensitive).

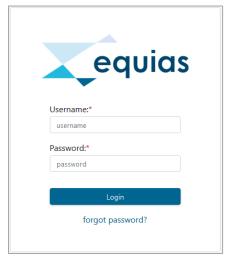

Figure 1 SMT Login Screen

#### Please note:

Users can use the forgot password link on the login screen if a user has forgotten their password. By selecting the 'forgot password' option a user will be sent an email with a reset link. This is only for 'active users' who have forgotten their password. Locked accounts will receive an email advising that the they should contact their User Administrator (UA) or the Service Team. For further details please see <a href="Section 5.2.1">Section 5.2.1</a>. Unlocking User Accounts.

Once you first log in you will see the CMS Welcome Screen. This screen details important information such as deployments, general information and links to the **CMS User Guide**, our Ticketing System – the **Client Portal** (in order to report any issues/queries to the Service Team and search for articles published in our Knowledgebase) and our **YouTube** channel.

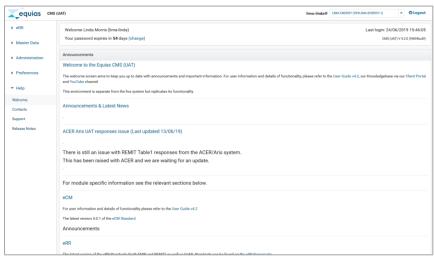

Figure 2 SMT Welcome Screen

#### Please note:

This screen is the view of the CMS Live Welcome Screen and directly relates to CMS usage and functionality therefore some of this information will not be applicable for SMT clients. The Service Team however publishes information regarding outages and maintenance downtime on the Welcome Screen – this means you are unable to access the platform to use the SMT functionality during the published periods.

## 2. SMT Menus

The SMT menus are available on the left side of your screen. Here you can navigate from screen to screen within the SMT Portal. For further details of the <a href="equal-references">eRR Menu</a>, <a href="Master Data">Master Data</a>, <a href="Administration">Administration</a></a>
<a href="Menus">Menu</a>, <a href="Preferences Menu">Preferences Menu</a> and <a href="Help Menus">Help Menus</a> please refer to the relevant sections in the SMT User Guide.

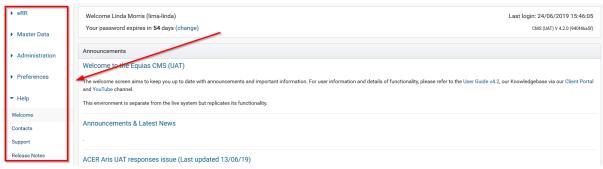

Figure 3 SMT Menus

#### **Handy Hint**

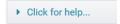

Figure 4 Click for help

Use the **Click for help...** Button at the top of the eRR Menu screens (SMT Dashboard, SMT Deal Finder and ROBO Permissions) and Master Data screens (Delivery Points, ETD Products, Party Codes and Price Indices) for information on the functionality of the screen.

## 3. eRR Menu

## 3.1. SMT Dashboard

This screen informs you about transactions reported to regulators on your behalf within the last 60 days. Click on a number, reporter or reporting state within the matrix below to display the corresponding trade records. Click on the (►) symbols to reveal the reporting party detail level. For further details see section 3.2. Transaction Tables / Transaction Lists.

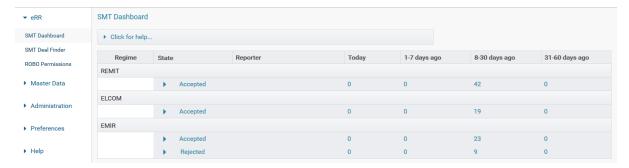

Figure 5 SMT Dashboard

## 3.1.1. Regimes

**REMIT:** This section of the Dashboard only covers REMIT standard trades if your Reporter submits them in CpML (Commodity Product Markup Language) or ACER xml (eXtensible Markup Language) format (CNF or ETD documents). After successful validation and enrichment they are transformed to the ACER report format "REMITTable1" and "REMITTable2", from then on they are available in the Dashboard.

**ELCOM:** ("Swiss REMIT"): REMIT alike transactions of Swiss companies co-reported to ElCom as per the "StromVV" regulation.

**EMIR:** eRR EMIR reporting is a completely automated process in which your Reporter submits electronic documents in CpML format. The documents are subjected to a validation and enrichment stage after which they are forwarded to an EMIR trade repository. The EMIR section of the Dashboard supports all EMIR document types: OTC commodity (CNF), OTC currency (FXT), OTC interest rates (IRT) and exchange traded products (ETD) of various asset classes.

#### 3.1.2. State

Transactions are initially shown as PENDING and move to ACCEPTED or REJECTED when a response is received:

- **Pending** Sent to trade repository and/or regulatory reporting recipient (ACER, ElCom etc) awaiting response.
- Accepted Successfully reported and acknowledged by the repository and/or regulatory reporting recipient.
- **Rejected** Validation failure within eRR and trade will not be sent to the repository OR Trade repository rejected the submission Correction required.

#### 3.1.3. Age Matrix

The age columns organise the trade and order events by their original transaction date, not the reporting date:

- Today transaction updated today
- 1-7 days ago transaction last updated 1 to 7 calendar days ago
- 8-30 days ago transaction last updated 8 to 30 calendar days ago
- 31-60 days ago transaction last updated 31 to 60 calendar days ago

#### Please Note:

Transactions older than 60 days are still visible via the deal finder page. For further details on how to locate older transactions please refer to Section 3.3. SMT Deal Finder – Search Modes.

## 3.2. Transaction Tables / Transaction Lists

Key information about the transactions is available from the tables. Use the document icons in each row to display all reported fields or download the electronic document as it was reported. Use the Export button (please see below) to download the displayed results as an Excel sheet.

#### **Document Icons:**

The Document Icons are visible in the Transaction Tables; please see below for Icon Key.

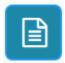

View Trade – Click the icon to view the trade data in the XML view

Figure 6 View Trade Icon in xml format

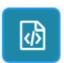

View Trade – Click the icon to view the trade data in the HTML view

Figure 7 View Trade Icon in HTML format

#### **Export button:**

Click the Export button highlighted red in Figure 8 below. You will then be prompted with the export box as seen in Figure 8. Here you are able to open or save an Excel file of the Transaction Table view you have selected.

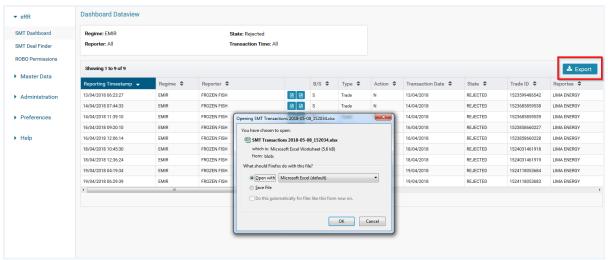

Figure 8 Using the Export button

For further details on Transactions Table views please review the next section <u>3.2.1</u>. How to navigate around the SMT Dashboard and view Transaction Tables.

#### 3.2.1. How to navigate around the SMT Dashboard and view Transaction Tables

#### **How to view all Reporters and number of Trades:**

Click the (▶) symbol next to a State to reveal a breakdown of all your Reporters and trades within the Ages; Today, 1-7 days ago, 8-30 days ago and 31-60 days ago.

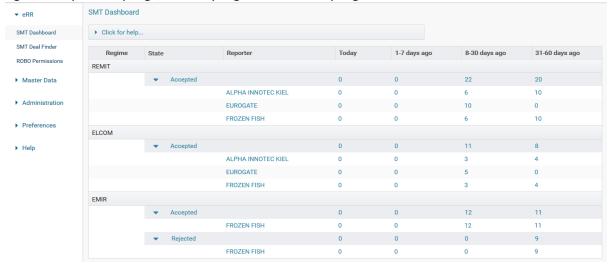

Figure 9 All (▶) symbols next to States selected

#### **How to view all trades in a specific Regime and State:**

Click a State (Pending/Accepted/Rejected) in the required Regime to reveal the Transaction Table. Here you will see all Trades (Today - 60 days) from all Reporters in the specific State and Regime selected.

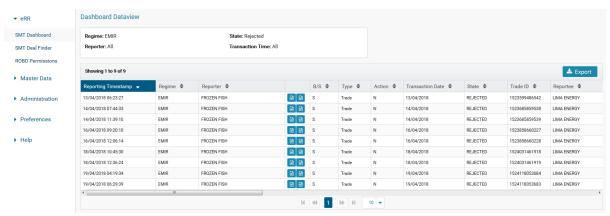

Figure 10 Selected Rejected State for the EMIR Regime

#### How to view all trades from one Reporter in a specific Regime and State:

Click a Reporters Name in the required Regime and State to reveal the Transaction Table. Here you will see all Trades reported (today - 60 days) to the specific Regime and State from the selected Reporter.

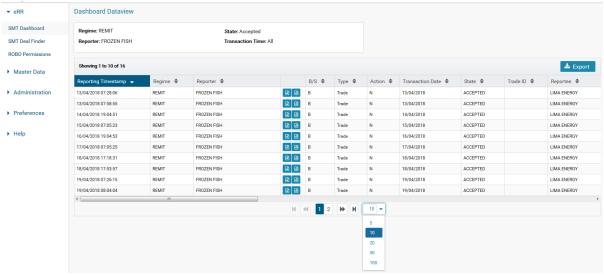

Figure 11 Selected the chosen Reporter for Trades in the REMIT Regime with an Accepted State

#### **Handy Hints**

- You can use the scrollbar located at the bottom of the transaction table to view further details of Trades.
- You can choose how many Trades you view by clicking the dropdown as seen in Figure 11 above and selecting 5, 10, 20, 50 or 100.

#### **How to view specific Regime, State, Reporter and Transaction Time:**

Click the Number in the required Regime, State, Reporter and Transaction Time. Here you will see Trades in the specific Regime, State, Reporter and Transaction Time selected.

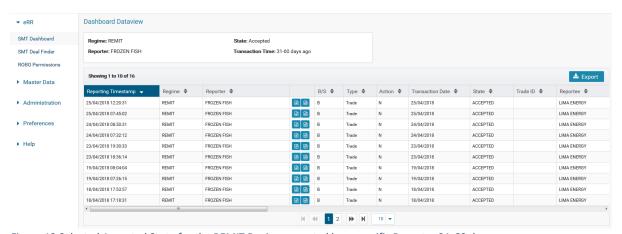

Figure 12 Selected Accepted State for the REMIT Regime reported by a specific Reporter 31-60 days ago

## 3.3. SMT Deal Finder

The SMT Deal Finder allows you to search for specific trade records reported to regulators on your behalf.

#### 3.3.1. Search Modes

#### **UTI Search**

Here you are able to search trade reports by their UTI (Unique Trade Identifier). A UTI is how the trade is identified in the trade repository and/or regulatory reporting recipient.

In order to use this search functionality, you should insert the UTI of a required transaction in the UTI search field then click the search button.

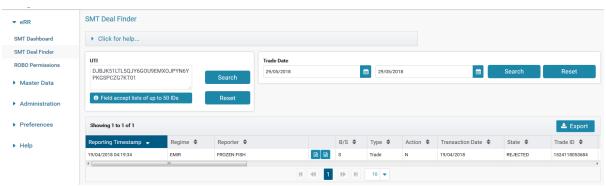

Figure 13 UTI Search - UTI entered into the Search field then clicked search.

#### **Handy Hints**

- You can search up to 50 IDs in the UTI search field in one search. Please note you will need to include a space between each UTI.
- You are also able to use the scrollbar to view further details of Trades.
- You can choose how many trades you view by clicking the dropdown (as seen in Figure 11) and selecting 5, 10, 20, 50 or 100.
- Clicking the Reset button in the UTI Search field the SMT Deal Finder screen will remove the search.

#### **Trade Date Search**

Here you are able to search trade reports by their Trading Date.

In order to use this search functionality you should enter a range of transaction dates you wish to view and click the search button.

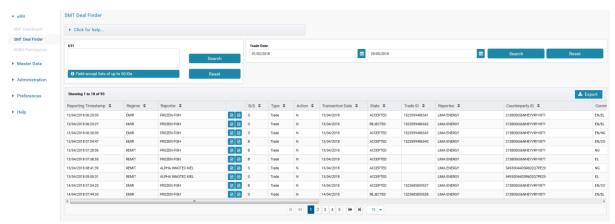

Figure 14 Trade Date Search - A range of transaction dates entered into the Search field then clicked search.

#### **Handy Hints**

- If you click the calendar icons in this search mode you are able to select date ranges through the use of a calendar, alternatively you are about to manually enter dates in the format DD/MM/YYYY.

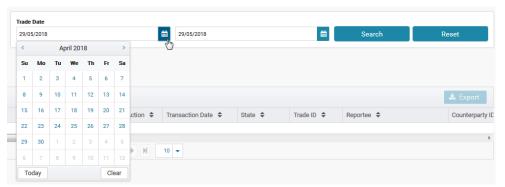

Figure 15 Trade Date Search - View of Calendar when clicking the calendar icon for the range start date.

- You are also able to use the scrollbar to view further details of Trades.
- You can choose how many trades you view by clicking the dropdown as seen in Figure 15 and selecting 5, 10, 20, 50 or 100.
- Clicking the reset button in the Trade Date Search field the SMT Deal Finder screen will remove the search.

For details of how to view Trade data in the SMT Deal Finder please refer to Section 3.2. Transaction Tables / Transaction Lists, here you will find an explanation of how to use Document Icons and the Export button.

## 3.4. ROBO Permissions

As market participant you can control which other trading organisation groups may report on your behalf through the CMS eRR service. This can be done by navigating to the ROBO permissions screen and amending the permissions.

#### **Understanding the Delegatees list:**

The list shows all organisation groups on the CMS which have set up your company for ROBO (reporting on behalf of). The arrows next to the title of the columns change the order of view please see below for the description of the titles:

- **Permission** whether eRR will accepts trades from the group on sent on your behalf (Allow) or not (Block)
- **Delegatee Group** legal name of delegatee group (as registered on the CMS)
- Last Update last time you changed the permission
- Display Name (at Delegatee) which display name your delegatee configured for your company (only applies to their view)
- **Time Zone Setting** which locality the delegatee configured for you (influences how execution timestamps reported in local time are interpreted)

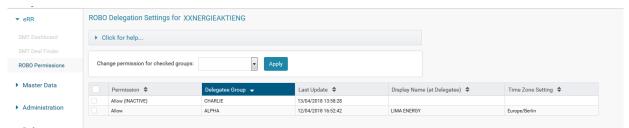

Figure 16 ROBO Permissions - Delegatee Group selected to view order as Z-A

#### **Handy Hint**

If you click the arrows in the titles you can change the order of view. Figure 16 demonstrates the Delegatee Group view order set as descending alphabetically (Z-A).

## **Permission settings:**

- Allow/Block if it was explicitly configured by you
- Block (DEFAULT) if you have not set an explicit permission yet
- Allow/Block (INACTIVE) if the delegatee has removed you from their list of delegators (in which case they cannot report for you)

#### **Updating Your Permissions:**

You should check which organisations have enabled reporting on your behalf and decided whether this reporting should be allowed. In order to update a Permission please follow the step below (please see Figure 17):

- Tick the checkboxes of the delegatees whose permission you wish to change
- From the dropdown box choose the intended permission
- Click "Apply"

Please note the option "Forget (if inactive)" you can remove obsolete (INACTIVE) permission settings.

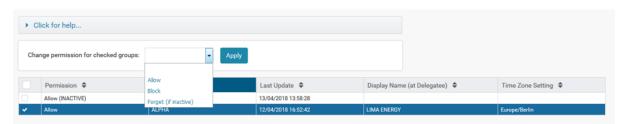

Figure 17 Updating Permissions - Selecting Delegatee Group and changing the Permissions setting

## 4. Master Data

## 4.1. Delivery Points

This list contains Power and Gas delivery points identified by their EIC code.

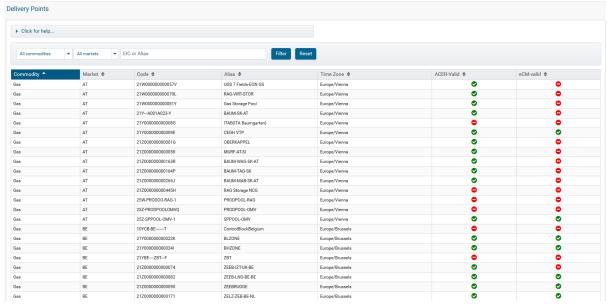

Figure 18 Delivery Points

#### How is this data used?

- REMIT (data quality) Power and Gas trade reports from traders are validated against this list - the Service Team will inspect unlisted Delivery Points and decide whether the received code was incorrect or needs to be added to the list.
- REMIT (eligibility processing) should traders delegate the determination of REMIT eligibility
  to the CMS the market codes of Delivery Points are used to decide whether an ETD trade
  implies delivery within the EU.
- REMIT / EMIR trade enrichment the CMS will enrich financial trades with Delivery Point information required for REMIT and EMIR (under the stricter ESMA level 2 rules).

#### Please note:

Unknown delivery points in submissions will be scrutinized by the Service Team and added on demand via the manual intervention mechanism.

#### **Finding Delivery Points**

Use the filter panel to narrow down the list by commodity and market (country) or a text search in field "EIC or Alias".

#### **Note on ACER Validation of Delivery Points**

- ACER publishes a list of accepted Gas and Electricity Delivery Points for EU member states for REMIT reporting (see TRUM Annex VI on ACER's REMIT portal).
- From October 2017 onwards ACER will only accept white-listed Delivery Points which are present within the list of accepted Gas and Electricity Delivery Points. In the case "X" is present in column "ACER-valid" and an EIC is present in their accepted list please contact the Service Team.
- The CMS will only use ACER-valid codes for the enrichment of delivery points in financial Gas and Power trades.

## 4.2. ETD Products

This list contains product definitions for Exchange-Traded Derivates (ETDs). It is maintained by the CMS service team and used in the context of regulatory reporting (EMIR and REMIT).

Parties reporting under the EMIR and REMIT regimes can opt to have their ETD trade data enriched instead of producing all reporting fields.

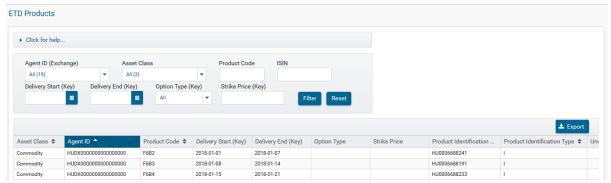

Figure 19 ETD Products

## **Finding Products**

Use the filters to narrow the list by Exchange ("Agent ID"), Asset Class, Product Code, ISIN, Delivery Period, Option Type and/or Strike price.

The product code field accepts the \* (asterisk) character for wildcard searches. Examples:

- ZLA finds products named "ZLA" exactly
- F6\* finds products starting with F6 such as "F6B1", "F6B2"
- Y finds products containing a "Y" anywhere

Press "Filter" to apply your search criteria and "Reset" to show all products again.

## **Exporting Product Data**

Press the "Export" button to download the results to an Excel sheet. Mind the export limit of 10,000 records.

## 4.3. Party Codes

This screen shows the mapping relationship between registered LEIs, ACER Codes, EICs, MICs, BICs and GLN codes.

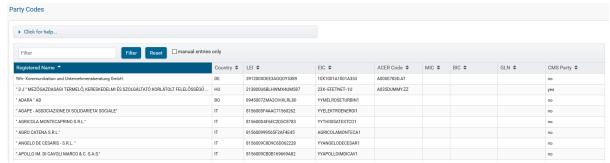

Figure 20 Party Codes

Users can search by code or by name using the filter on the screen and selecting 'filter'. Users can then select 'reset' to restore the full list of data.

In the case a registered code is not mapped please contact the Service Team.

#### 4.4. Price Indices

This list contains gas and power Price Index codes. It is maintained by the Service Team and used in the context of regulatory reporting (EMIR and REMIT).

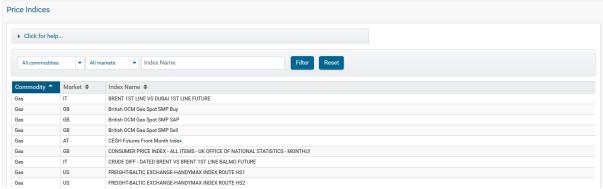

Figure 21 Price Indices

#### **Purpose of the Data**

- REMIT and EMIR: Data Quality Report submissions from traders are validated against this
  list if they contain gas and power index references the Service Team will inspect unlisted
  index names and decide whether the received code was incorrect or needs to be added to
  the list.
- REMIT: Should traders delegate the determination of REMIT eligibility to the CMS the
  market codes assigned to the indexes are used to decide whether a financial trade implies
  notional EU delivery.
- REMIT and EMIR: Since EMIR level 2 validation rules require delivery information for financial trades, the CMS will use the market codes assigned to gas/power indexes to find and enrich delivery points if the submitted trade report does not contain any.

Unknown delivery points and gas/power indices in CpML submissions will be scrutinized by the Service Team and added on demand via the manual intervention mechanism.

#### **Finding Indices**

Use the filters to narrow down the list by commodity, market (country) or index name.

Searching by name finds all indices containing your search term in their name, e.g. "nbp" finds all registered indices for the NBP hub.

## 5. Administration

## 5.1. Organisations

This screen lists all Internal Organisations associated within your Organisation Group.

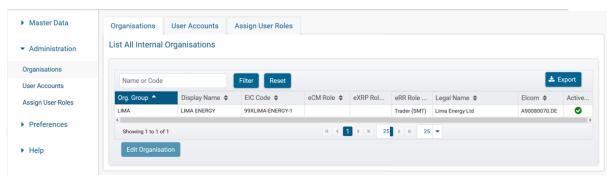

Figure 22 Organisations

The section 'Organisations' under the Administration tab displays a list of all Organisations within an Organisation Group, allowing a user to view:

- **Organisation Group** This is the name of the organisation. It can encompass more than one subordinate organisation.
- **Display Name** This is the name of the Organisation displayed in CMS and SMT platform. It usually bears resemblance to the legal name for identification purposes.
- EIC Code The Energy Identification Code or Dummy Code assigned to an Organisation.
- Module Roles (eCM Role, eXRP Role and eRR Role) These state the modules set-up for the Organisation.
- **Legal Name** This is the legal name of the Organisation, as registered with ENTSOe, to which the EIC code has been assigned.
- **Active** This shows the status of the Organisation. An Organisation cannot be deleted from CMS, however it can be deactivated by an FHA user.

## **Amend an Existing Organisation**

A UA can edit the Business and Technical Contacts for an organisation by clicking the "Edit Organisation" button. The Business and Technical Contacts are visible to all other CMS and SMT users in CMS and SMT > Help > Contacts.

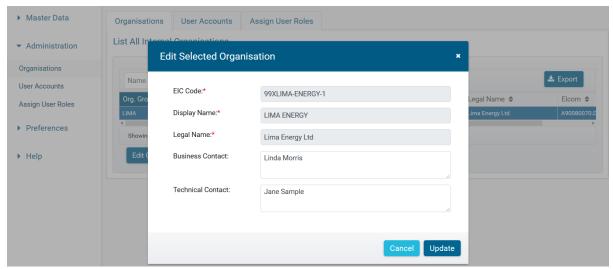

Figure 23 Edit Organisations

#### 5.2. User Accounts

This section displays all user accounts within an Organisation.

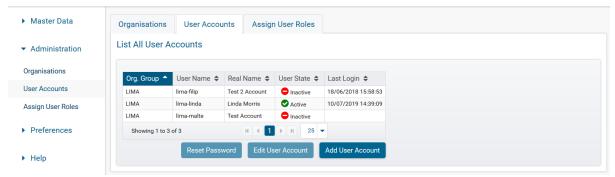

Figure 24 User Accounts

The following are displayed:

- Organisation Group This is the name of the organisation. It can encompass more than one subordinate organisation.
- User Name The name assigned to the user for accessing the SMT platform
- Real Name This is the full name of the user
- User State This is the state of the user's account. There are 3 options:
  - Active: This user account is active and receives alerts
  - Locked This user has a locked account and cannot access the SMT platform until it is unlocked by a UA or FHA user account
  - **Inactive** The user's account has been deactivated by the UA or FHA user account (e.g. if the user has left the company)
- Last Login This is the date and time when the SMT account was last accessed by the user

Please note 3 wrong consecutive password entries or a login 40+ days after the previous login are two different events that lead to the locking of an account. At login the following happens:

- Password has not been changed for 90+ days the user is redirected to a forced password change.
- Password has been reset by FHA/UA and is only temporary, the user is redirected to a forced password change.

## 5.2.1. Unlocking User Accounts

The User Account screen allows a UA to unlock and reset passwords for other accounts situated within their Organisation Group.

In order to unlock a user account click the "Locked" state of the applicable account and within the dropdown menu click "Active" as seen in the below screenshot.

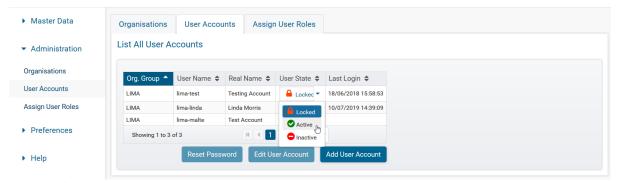

Figure 25 Changing User State

The UA will then be prompted by the screen below. A reason must be given for changing a password or unlocking an account, and this function is monitored by FHAs for security reasons. A new password must be entered in the "New password" textbox and repeated in the "New password (repeat) textbox then the UA should click the "Confirm" button.

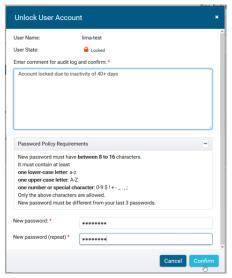

Figure 26 Change User password

The user will only use the new password on their first login in to CMS. Once entered, the user is prompted to enter a new password of their choice, which must adhere to the 'Password Policy Requirements', as stated on the password unlock screen. The user must ensure they login the day of the password reset before midnight to ensure the user account does not relock.

#### 5.2.2. Add User Account

A UA can create a new user account for their Organisation Group by clicking the "Add User Account" button as seen in Figure 27 below.

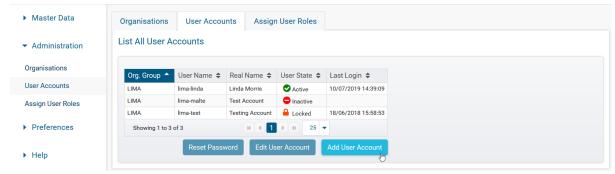

Figure 27 Add User Account Button

The UA will then be prompted with the screen below (see Figure 28).

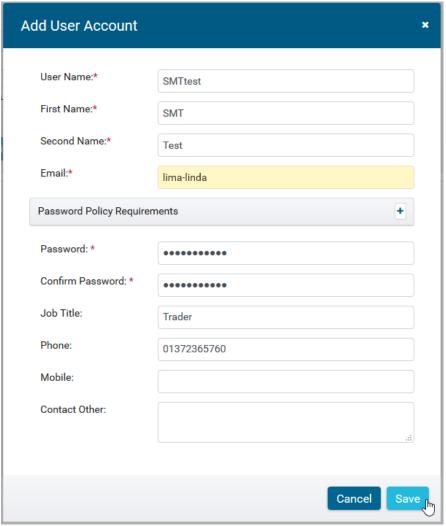

Figure 28 Add User Account

The fields marked with an asterisk (\*) are mandatory fields (e.g. username).

Once the account has been created the UA will need to <u>assign user roles</u> to the account.

#### Please note:

A UA has authority to edit details in another user accounts which cannot be changed by the user themselves. User Accounts can be edited by selecting the applicable account then clicking "Edit User Account".

## 5.3. Assign User Roles

Users are categorised according to permission levels within the system. As a result, certain screens will be accessible depending on the role(s) to which the user has been assigned:

- **OP** (Operator) allowed to view screens however cannot change any settings (e.g. ROBO Permissions)
- **MO** (Master Operator) have all Operator rights and access to privileged functions (e.g. changing ROBO Permissions)
- **UA** (User Administrator) maintain access rights for users within their Organisation Group, for example, they can add/disable users, reset passwords, amend user details and configure an individual's user roles
- A user without any roles can only access general functions (e.g. the Master Data, Preferences and Help Menus) but no organisational information (e.g. eRR Menu)

To assign user roles to an account the UA must click the applicable account and select "eRR" then clicking the user roles which should be assigned to the account. Once the user roles have been selected or deselected the UA should then click the "Save Changes" button.

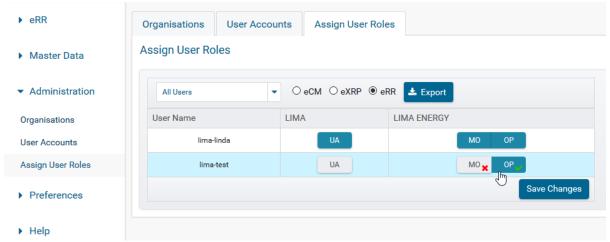

Figure 29 Assign User Roles

In Figure 29 above the MO user role has been deselected and the OP user role has been selected to be assigned for the user account "lima-test". The UA must now click "Save Changes" in order for the User Roles to be updated.

Please note User Administrators can export an excel report on their Organisation Group's user accounts and user roles. This report will show User Administrators the state of user accounts and specifics of their assigned roles. This report is available by clicking the "Export" button in the Assign User Roles screen.

## 6. Preferences Menu

## 6.1. Account

Here you are able to view your personal details and to default your display organisation (if you have more than one).

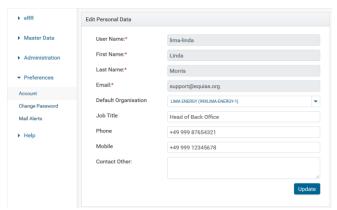

Figure 30 Preferences - Account

Should you require any information to be updated please contact your User Administrator or the Service Team by emailing <a href="mailto:support@equias.org">support@equias.org</a>.

## 6.2. Change Password

Here you are able to update your password.

In order to update your password you will need to:

- Enter your current password in the "Current Password" field
- Enter your new password in the "New Password" field
- Re-enter your new password in the "New Password (repeat)" field
- Click the "update" button

When choosing your new password you will need to choose a different password to the last 3 you have used.

#### Please note:

- Your password will expire every 90 days and you will need to update your password before
  the last day left before expiry. You can view how many days are remaining by the blue
  ribbon shown in the Figure 31 of the Change Password screen or alternatively the top of
  your Welcome Screen.
- Your account will also lock after 40 days of inactivity, meaning if you do not access your account in 40 days your account will automatically lock due to inactivity.
- Your account will also lock if you enter the wrong password in 3 consecutive attempts.

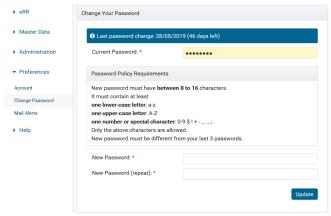

Figure 31 Preferences - Change Password

Should your account lock you will need to contact your User Administrator or the Service Team by emailing <a href="mailto:support@equias.org">support@equias.org</a>.

#### Please note:

All passwords provided by User Administrators or the Service Team are temporary and you will need to change your password once you log into your account. To ensure your account does not relock you need to access your account before midnight (UK Time) of the day your password is reset or your account will relock for security purposes.

#### 6.3. Mail Alerts

User Administrators can opt in to receive mail alerts when the state of a user account changes.

In the Mail Alert Settings screen the UA can view:

- User Name Name of the user as it appears on CMS (also their log in name)
- Real Name Real name of the user
- User State Displaying one of three states; Active, Inactive and Locked
- User State Changes This shows whether the UA has selected to receive email alerts
  relating to state changes for other users within their Organisation e.g. when a user account
  has been locked

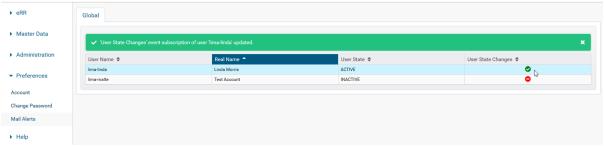

Figure 32 Mail Alerts

In order to opt in or opt out of receiving Mail Alerts for user accounts the UA can click the "User State Changes" column for the applicable account. The green tick means the UA has opted in to receive mail alerts and the red deactivated symbol means the UA has opted out.

# 7. Help Menu

## 7.1. Welcome

If you click "Welcome" in the Help Menu you will be taken back to the Welcome Screen (See <u>Figure 2</u>), alternately you can access the Welcome Screen by clicking the Equias logo on top left of your screen.

## 7.2. Contacts

The "Contacts" screen displays contact details for all Business and Technical Contacts within all organisations on the CMS. The columns show:

- Organisation group
- Display Name
- Legal Name

- EIC Code
- **eCM Role** The Organisation's role in the eCM process (none, trader, broker)
- eXRP Role The Organisation's role in the eXRP process (none, trader, broker, CRA = clearing registration agent)
- **eRR Role** The Organisation's role in the eRR process (none, SMT, trader, OMP)
- Business Contact a key contact for CMS Organisations
- Technical Contact a key contact for CMS Organisations

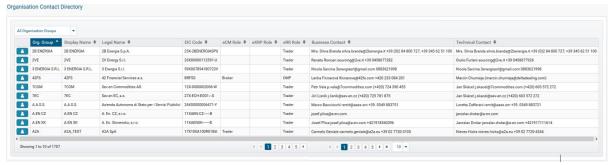

Figure 33 Contacts

## 7.3. Support

This section of the SMT Portal gives you the following methods for contacting the Service Team.

- 1. Email: support@equias.org
- 2. Telephone: +44 (0)1372 365760 (08:00 18:00 UK time Standard Support Hours)
- 3. Online Client Portal to raise a ticket and search our knowledgebase

In order to gain access to the Equias Client Portal, please send a request to the Service Team at <a href="mailto:support@equias.org">support@equias.org</a>. The Service Team will create your account and provide your login credentials for the Portal.

Please note the "Software Downloads" section of the Support screen is not applicable for SMT clients.

#### 7.4. Release Notes

The CMS Release Notes are present in this screen. CMS Release Notes inform CMS clients the new functionalities within the CMS after a new release is deployed. Here you will find details of the new functions, the objective of the functions and the process of the functions.

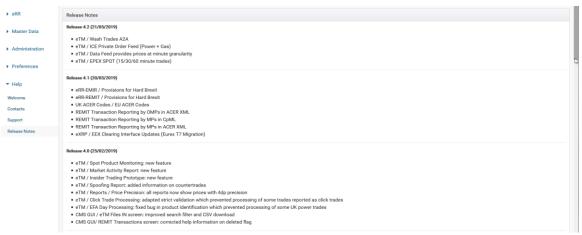

Figure 34 Release Notes

## **Handy Hint**

You can use the scrollbar on the right side of the screen, as shown in Figure 34 above, to view additional historic Releases.

# 8. Glossary of Terms

| Term  | Description                                                            |
|-------|------------------------------------------------------------------------|
| ACER  | Agency for the Cooperation of Energy Regulators (eRR)                  |
| ARIS  | ACER REMIT Information System (eRR)                                    |
| CMS   | Central Matching Service                                               |
| CNF   | Trade Confirmation (eCM/eRR, a CpML document format)                   |
| COL   | Collateral (eRR, a CpML document format)                               |
| CpML  | Commodity product Markup Language (eCM, eRR)                           |
| eCM   | electronic Confirmation Matching                                       |
| EIC   | Energy Identification Code                                             |
| ElCom | Electricity Commission, Swiss electricity regulator (eRR)              |
| EMIR  | European Market Infrastructure Regulation (eRR)                        |
| eRR   | electronic Regulatory Reporting                                        |
| ETD   | Exchange Traded Derivative (eRR, a CpML document format)               |
| eXRP  | electronic eXchange Related Processes                                  |
| FHA   | Functional Hub Admin (user role for service team)                      |
| FXT   | Foreign eXchange Trade details (eRR, a CpML document format)           |
| IRT   | Interest Rate Trade details (eRR, a CpML document format)              |
| LEI   | Legal Entity Identifier (eRR)                                          |
| МО    | Master Operator (user role)                                            |
| MP    | Market Participant (eRR party role)                                    |
| OMP   | Organised Market Place (eRR party role)                                |
| ОР    | Operator (user role)                                                   |
| ОТС   | Over the Counter                                                       |
| REMIT | Regulation on Wholesale Energy Market Integrity and Transparency (eRR) |
| SMT   | Small Medium Traders                                                   |

| UA  | User Administrator (user role)           |
|-----|------------------------------------------|
| USI | Unique Swap Identifier (eCM, eRR)        |
| UTI | Unique Transaction Identifier (eCM, eRR) |
| VAL | Valuation (eRR, a CpML document format)  |
| XML | eXtensible Markup Language               |